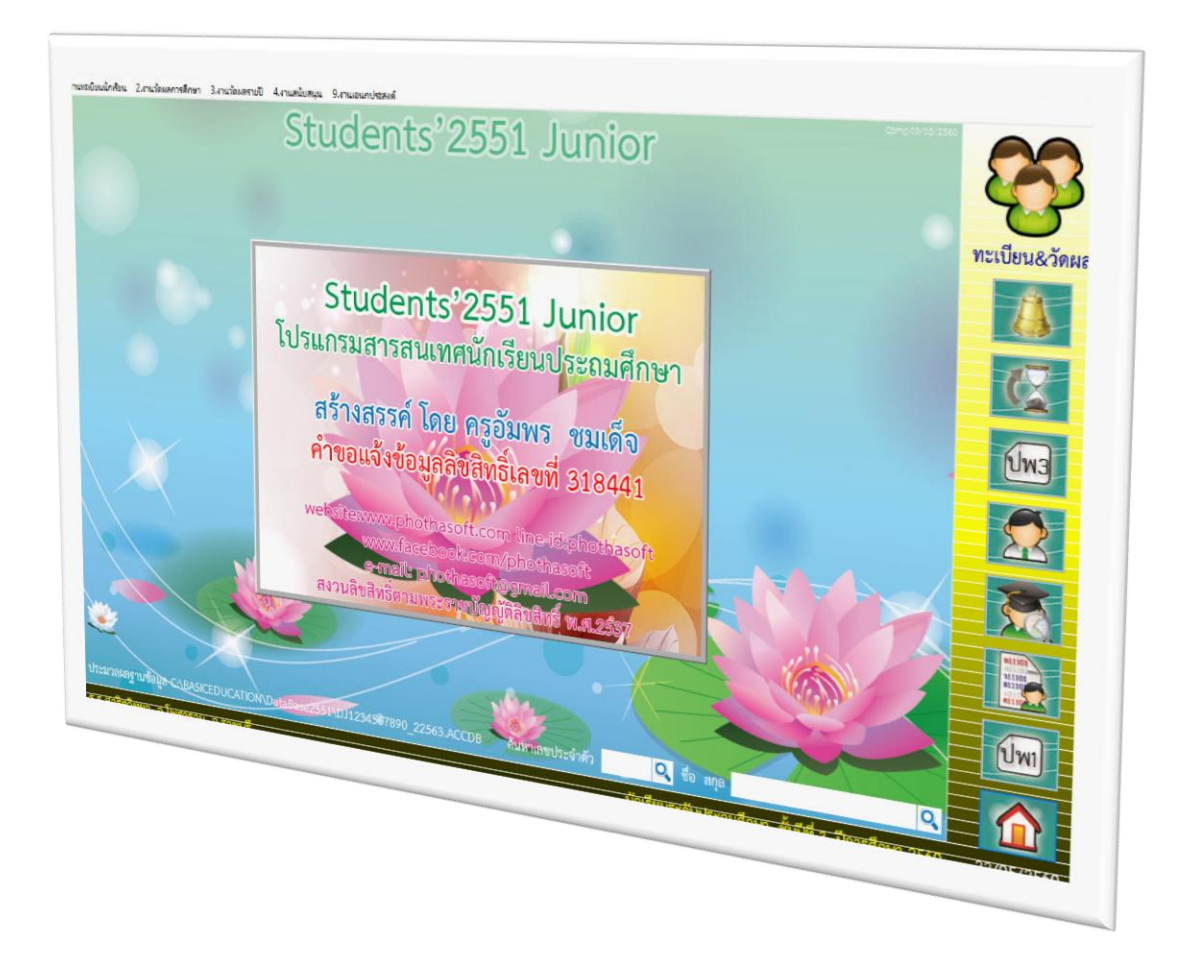

# **สนับสนุนงานทะเบียน & ส่งรายชื่อนักเรียนสอบ O-NET**

*By WeSchool Team*

สงวนลิขสิทธิ์ตามพระราชบัญญัติลิขสิทธิ์ พ.ศ.2537

**Students'2551 Junior Program**

### **สนับสนุนงานทะเบียน & ส่งรายชื่อนักเรียนสอบ O-Net**

#### **สนับสนุนงานทะเบียน > 1.ข้อมูลสถานศึกษา**

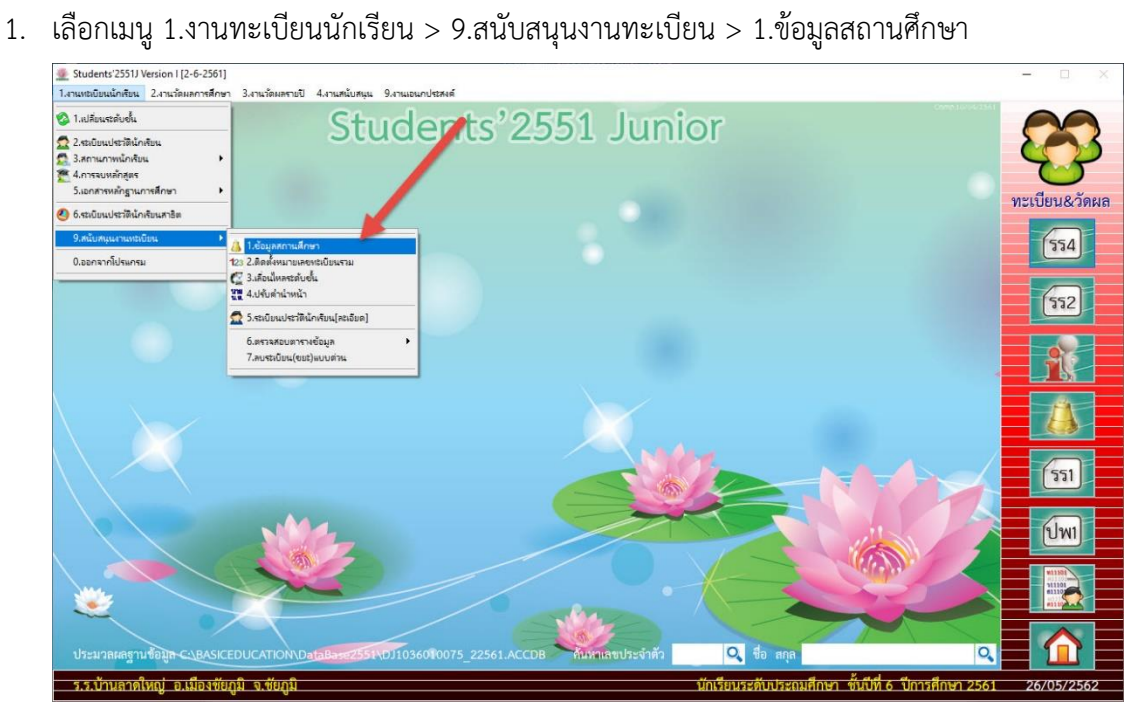

#### 2. ใส่หรือแก้ไขข้อมูลสถานศึกษา

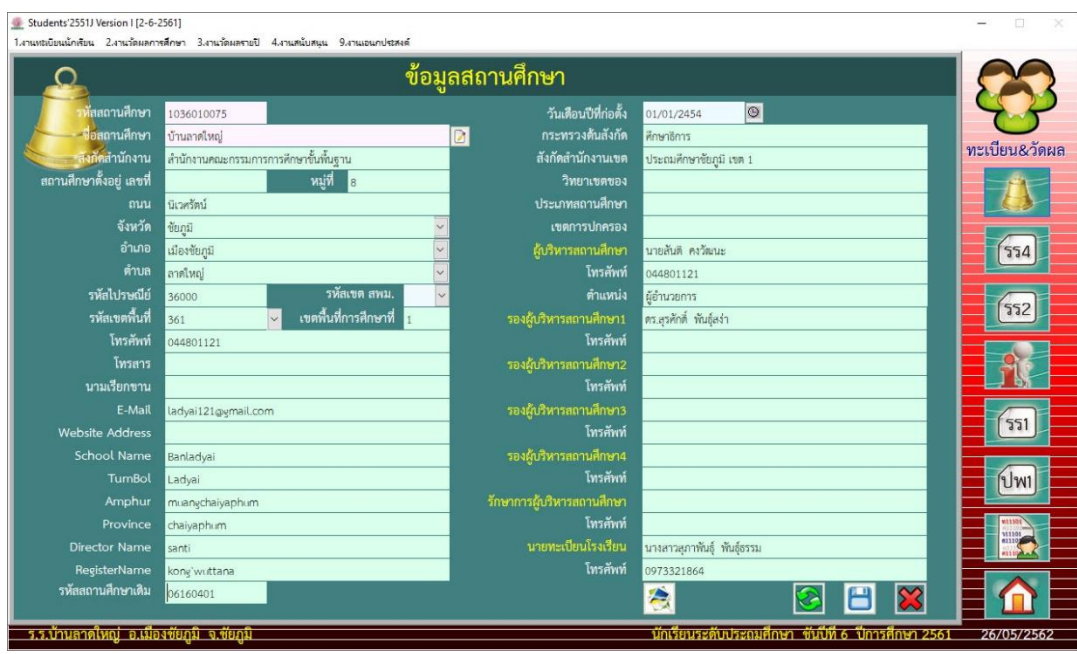

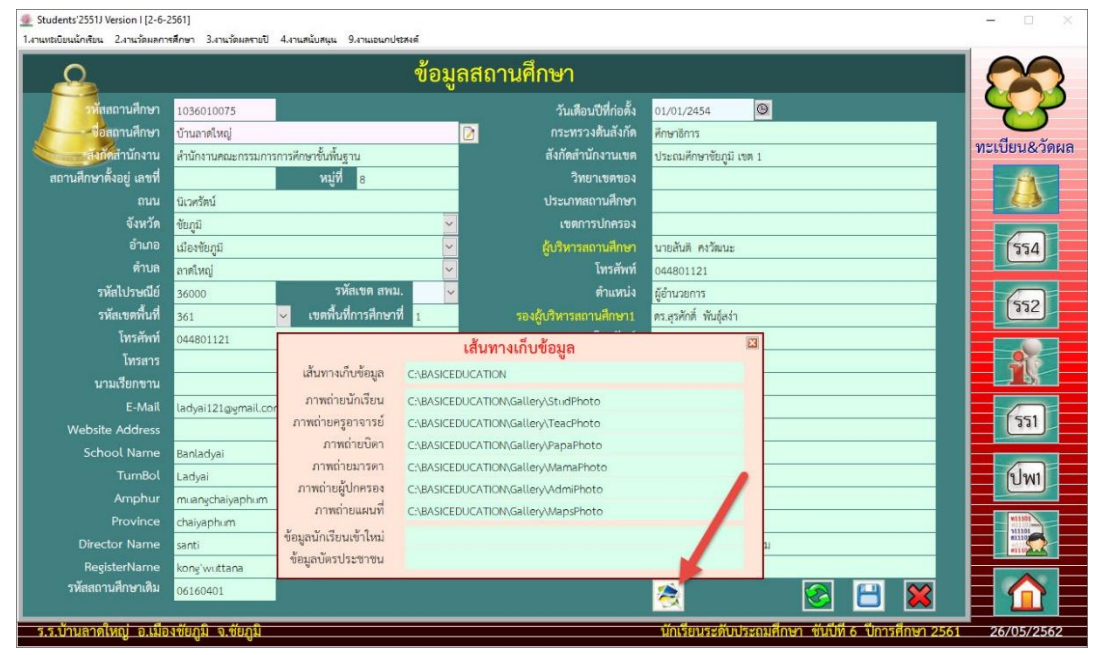

## 4. เมื่อแก้ไขข้อมูลเรียบร้อยให้บันทึกข้อมูล $\boxed{\blacksquare}$

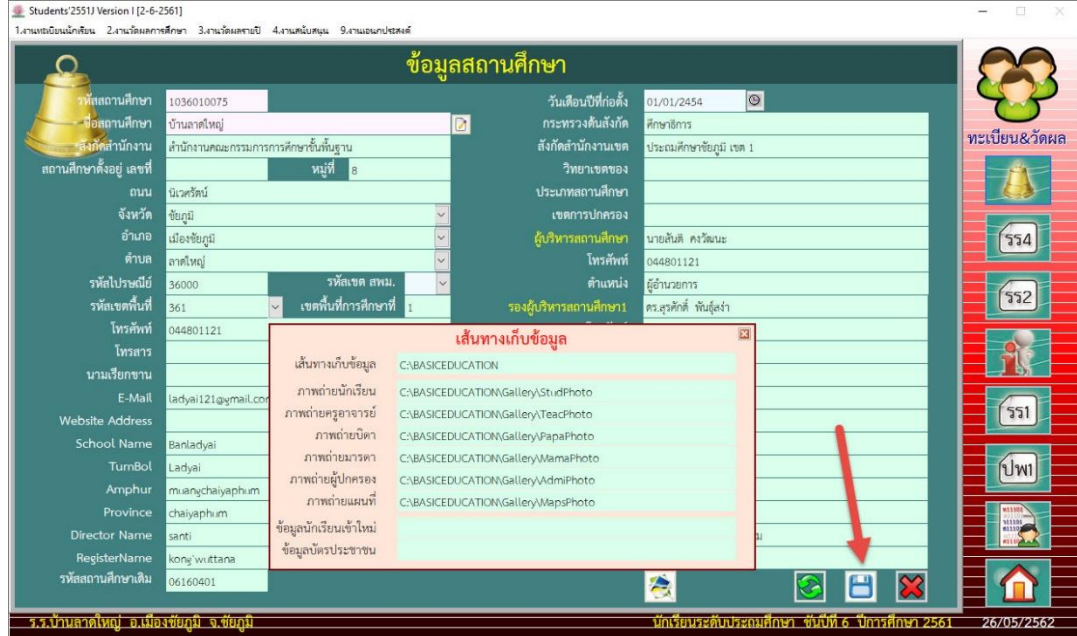

### **สนับสนุนงานทะเบียน > 2.ติดตั้งหมายเลขทะเบียนรวม**

1. เลือกเมนู 1.งานทะเบียนนักเรียน > 9.สนับสนุนงานทะเบียน > 2.ติดตั้งหมายเลขทะเบียนรวม

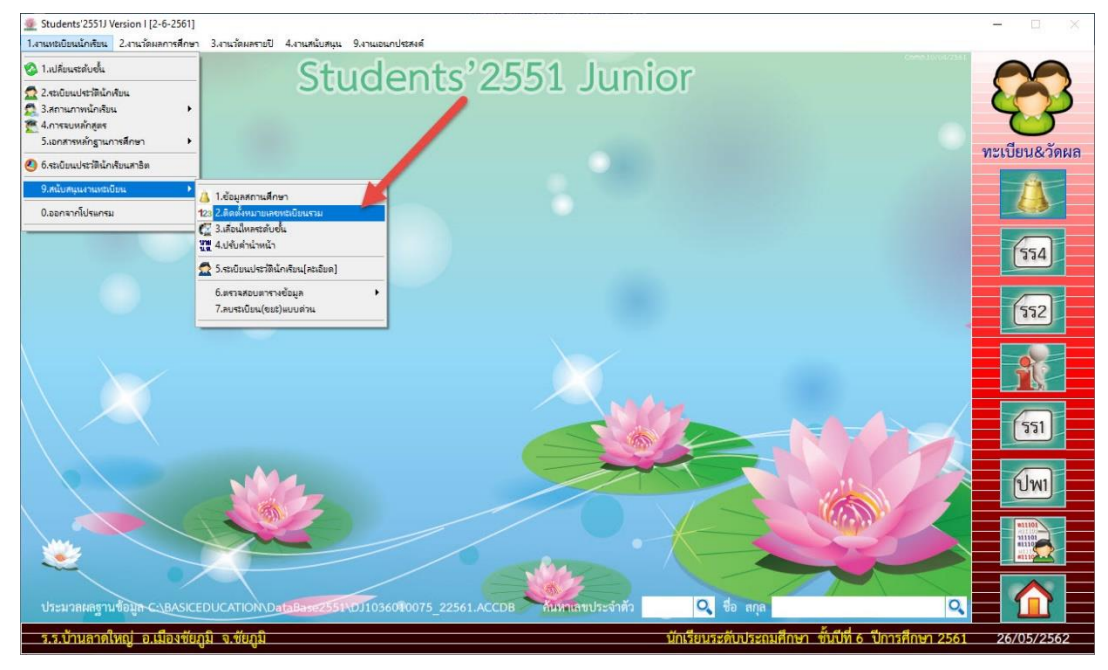

2. การจองหมายเลขทะเบียนนักเรียนรวม จะทำการติดตั้งครั้งแรกตอนที่เริ่มต้นการใช้งานโปรแกรม ตัวอย่างเช่น ครั้งแรกเมื่อเริ่มต้นติดตั้งโปรแกรมใช้งานครั้งแรกได้ติดตั้งหมายเลขประจำตัวไว้ตั้งแต่ 1 – 10000 เลขประจ าตัวนักเรียนที่จะบันทึกได้ในโปรแกรมจะสามารถบันทึกได้ถึงหมายเลข 10000 เท่านั้น ถ้ามีนักเรียนเลขประจ าตัว 10001 จะบันทึกลงในโปรแกรมไม่ได้

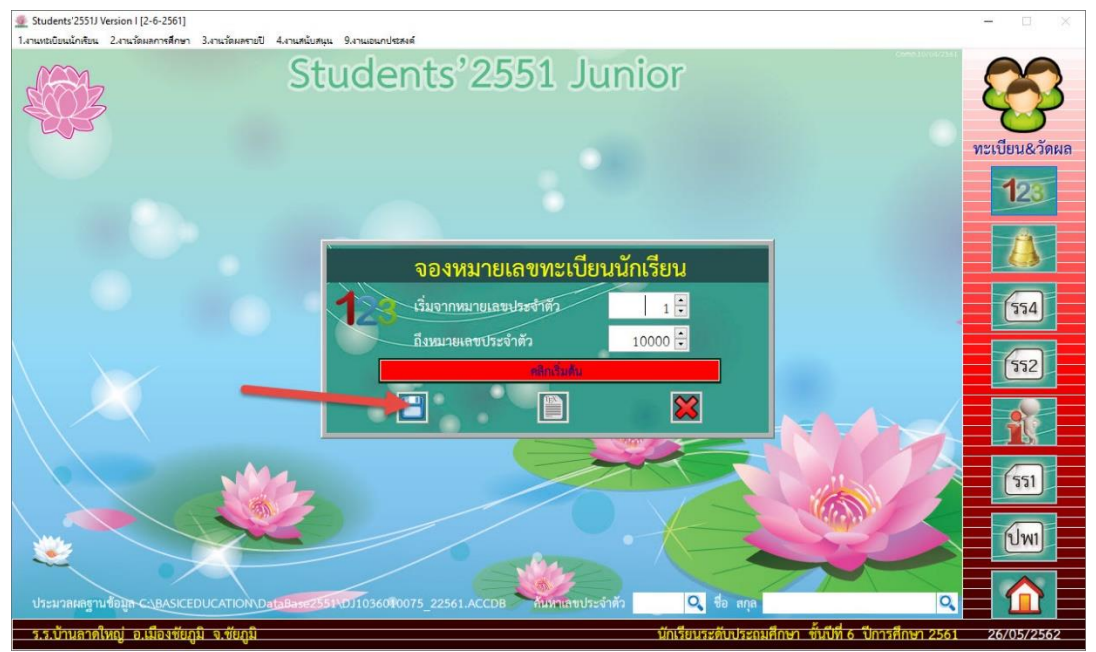

3. ต้องติดตั้งหมายเลขประจำตัวเพิ่ม เช่น ติดตั้งหมายเลขประจำตัว 10001 – 20000 แล้ว

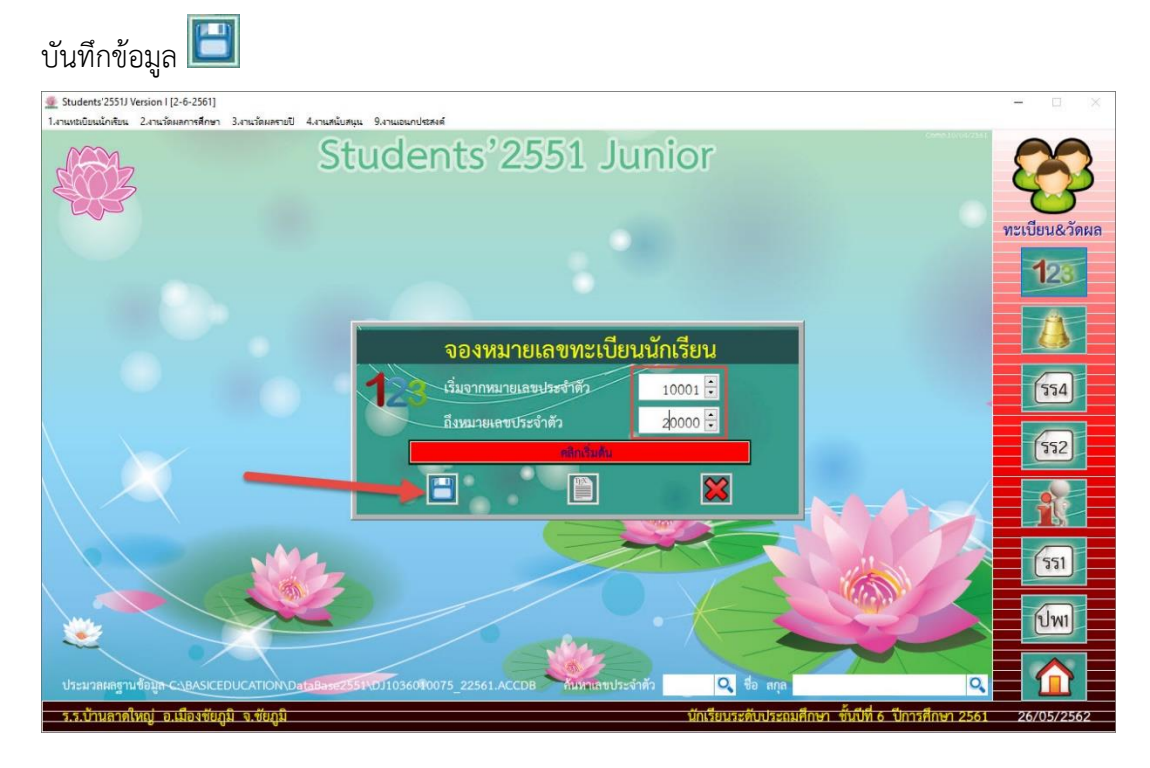

4. เมื่อบันทึกการจองเลขประจำตัวเรียบร้อยจะปรากฎหน้าต่างรายงานผลการจอง ให้เลือก <mark>ไ</mark>  $\overline{OK}$ 

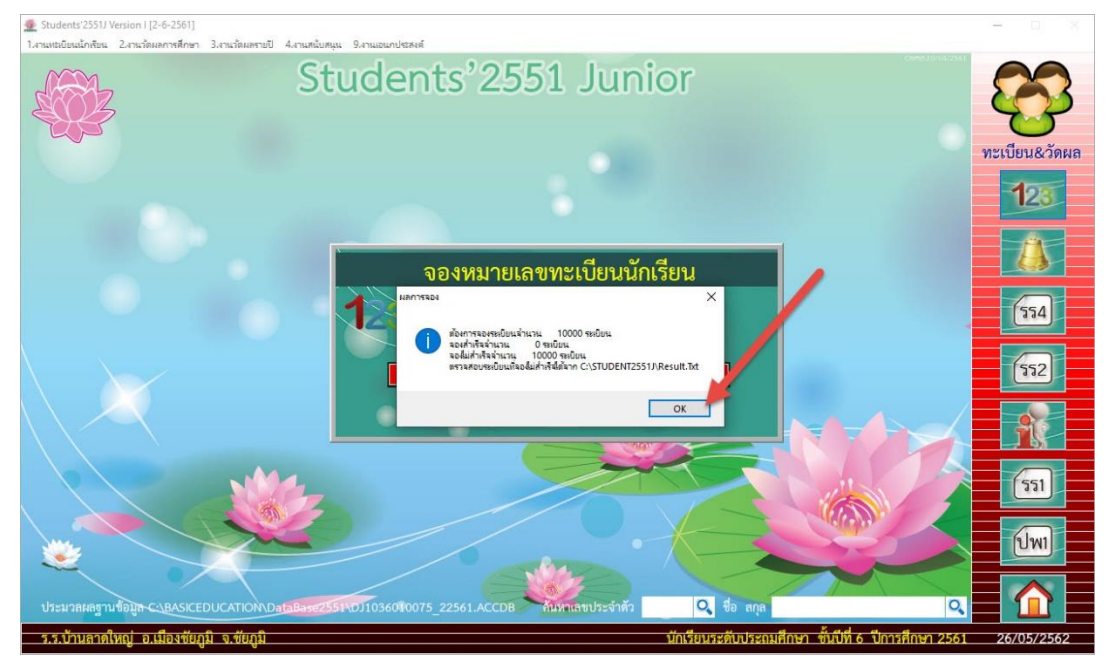

#### **สนับสนุนงานทะเบียน > 3.เลื่อนไหลระดับชั้น**

1. การเปลี่ยนระดับชั้นที่ใช้งานโปรแกรม ตัวอย่างเช่น จะเปลี่ยนระดับชั้นประถมศึกษา 5 ปีการศึกษา 2560 ไปเป็น ระดับชั้นประถมศึกษา 6 ปีการศึกษา 2561 โปรแกรมจะมีข้อความเตือนระดับชั้นที่เลือกไม่ตรง กับที่บันทึกอยู่ในฐานข้อมูล ให้**เลื่อนไหลระดับชั้น**

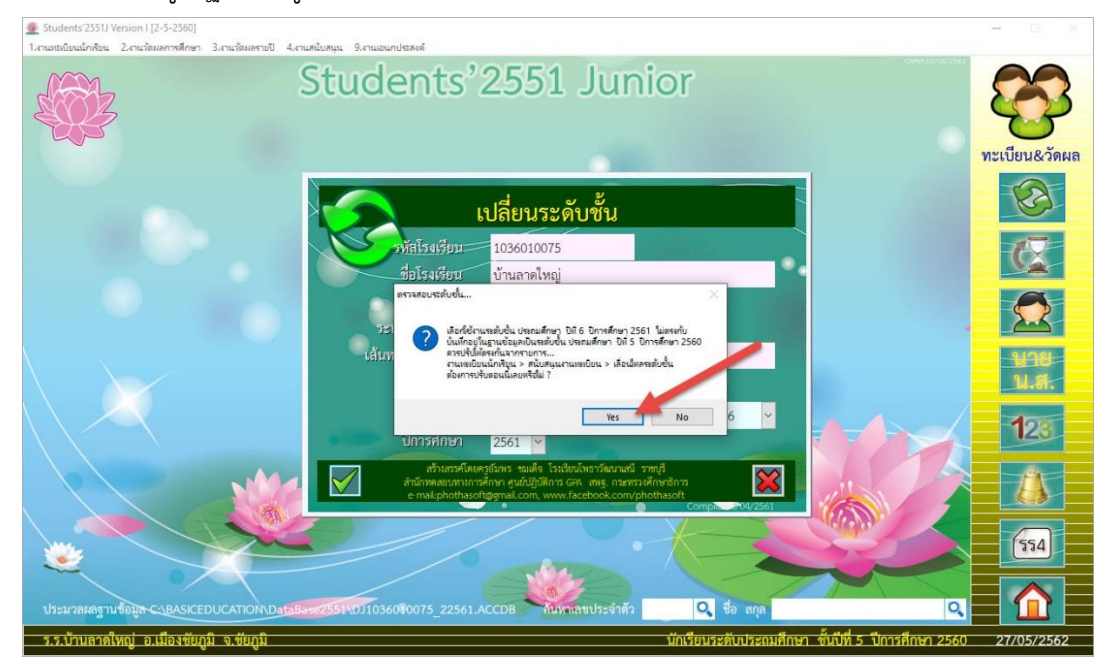

2. เลือกเมนู 1.งานทะเบียนนักเรียน > 9.สนับสนุนงานทะเบียน > 3.เลื่อนไหลระดับชั้น

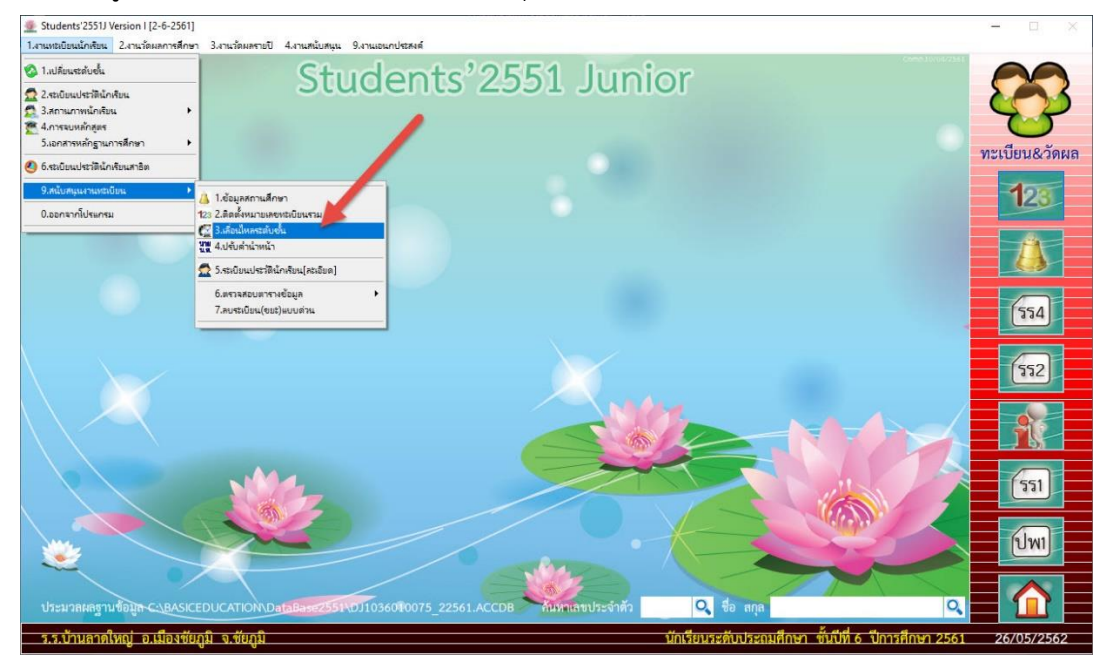

- 3. ที่หน้าต่างเลื่อนไหลระดับชั้น ให้เลือกบันทึก <mark>[11</mark>]
	- $\frac{1}{2}$  Students'2551J Version I [2-6-2561]<br>1.สานหนม์ขนนักเรียน 2.สานวัฒนธการศึกษา Students'2551 Junior ทะเบียน&วัดผล 夜 12. เลื่อนไหลระดับชั้น เลื่อนเป็น มีที่-ปีการศึกษา าะดับข้<br>ชั้นปีที่ ประถมศึกษา <mark>~</mark>  $\begin{array}{c|c}\n0 & 1-2556 \\
	\hline\n0 & 2-2557\n\end{array}$  $0$  4-2559<br>  $0$  5-2560<br>  $0$  6-2561  $6 03 - 2558$  $\sqrt{554}$ ปีการเ  $2561 -$ E ปัจจุบัน 6-2561  $\infty$  $552$  $\sqrt{551}$  $Q_1$  to O. ร.ร.บ้านลาดใหญ่ อ.เมืองชัยภูมิ จ.ชัยภูมิ <u>มศึกษา ขั้นปีที่ 6 ปีการศึกษา :</u> 26/05/2562
- 4. หน้าต่างขอคำยืนยันให้เลือก wes แล้วใช้งานโปรแกรมได้ปกติ

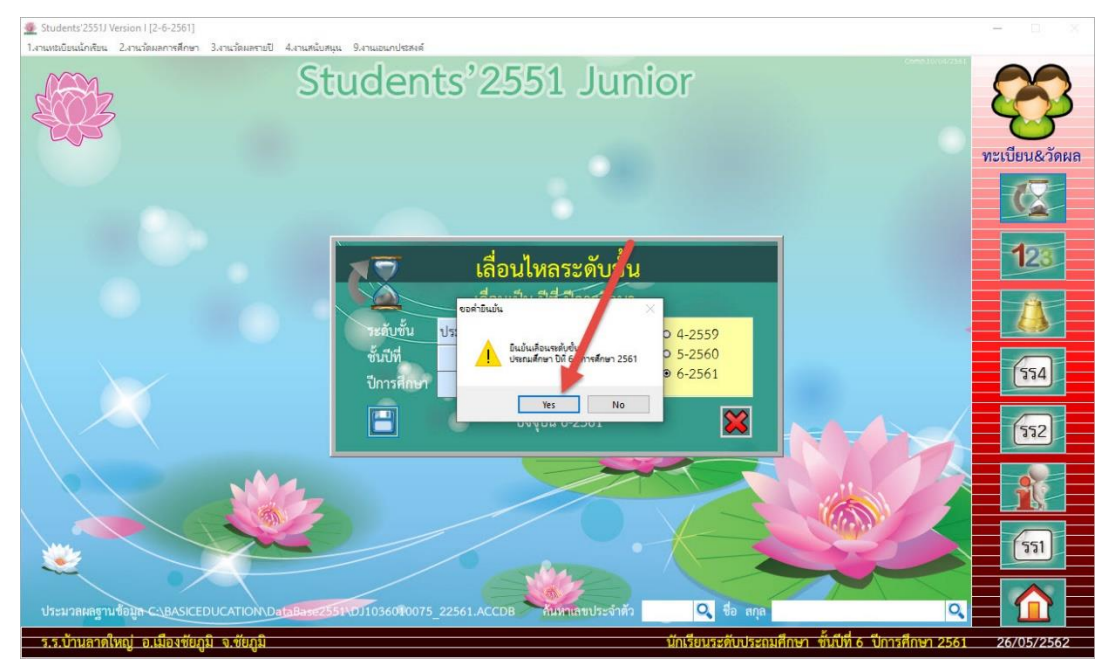

#### **สนับสนุนงานทะเบียน > 4.ปรับค าน าหน้า**

1. ปรับคำนำหน้าชื่อและเพิ่มคำนำหน้าชื่อ

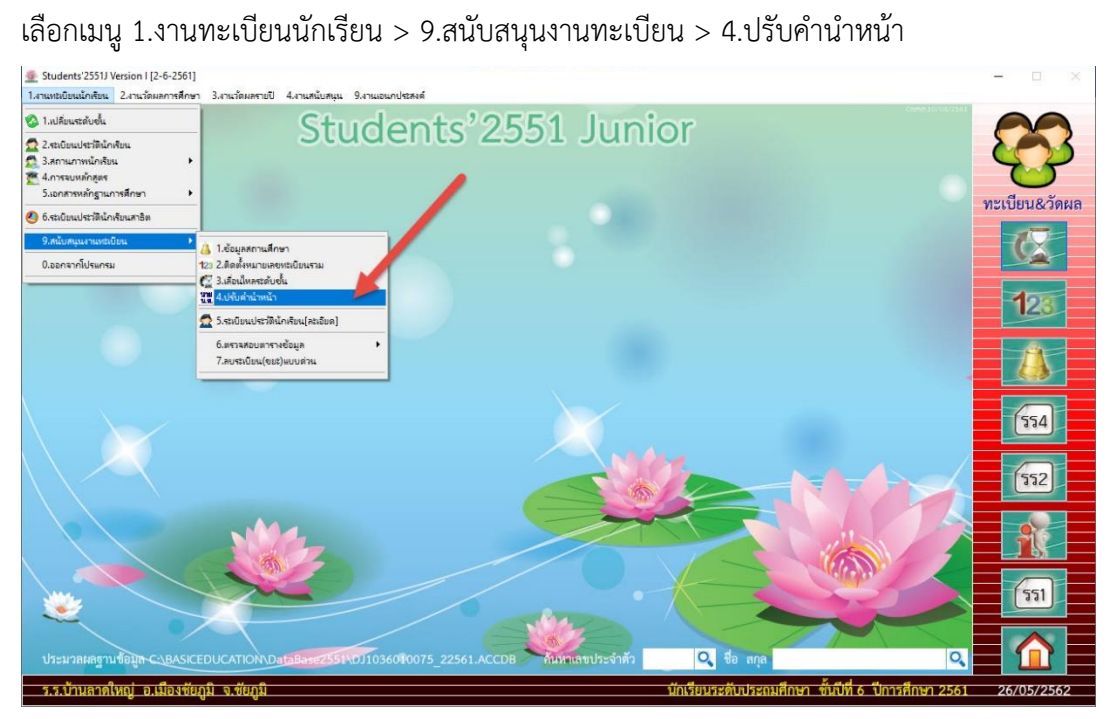

## 2. ถ้านักเรียนอายุครบ 15 ปีบริบูรณ์ โปรแกรมจะปรับค าน าหน้าให้อัตโนมัติ ให้บันทึกข้อมูล

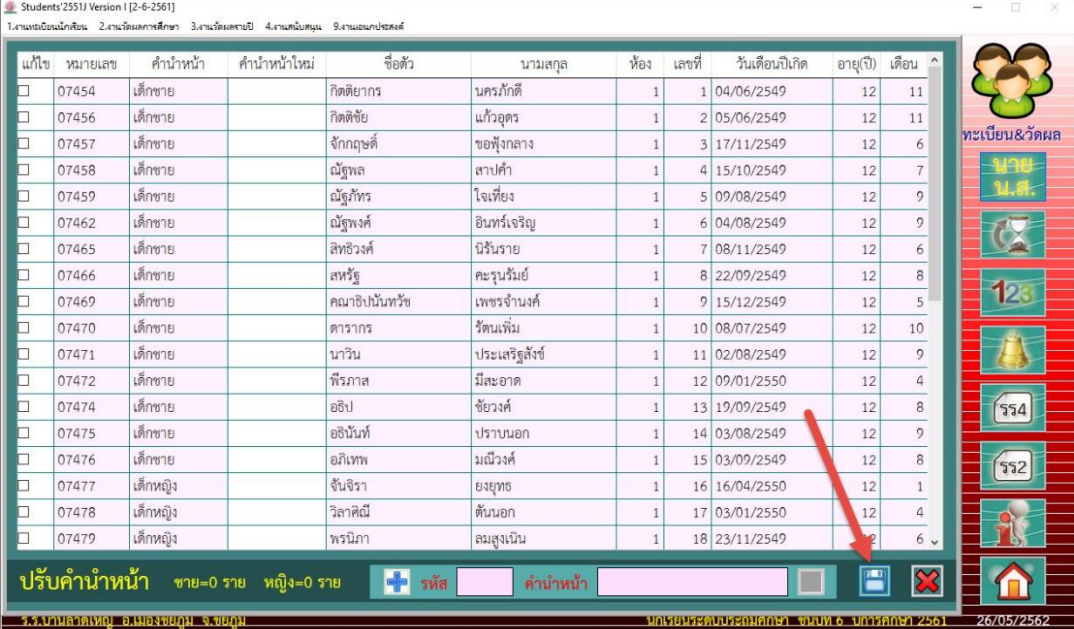

3. ถ้าต้องการเพิ่มค าน าหน้าชื่อ ให้เลือกที่ แล้วให้ใส่ค าน าหน้าชื่อ ตัวอย่างเช่น เพิ่มค าน าหน้าชื่อ

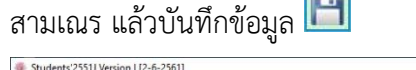

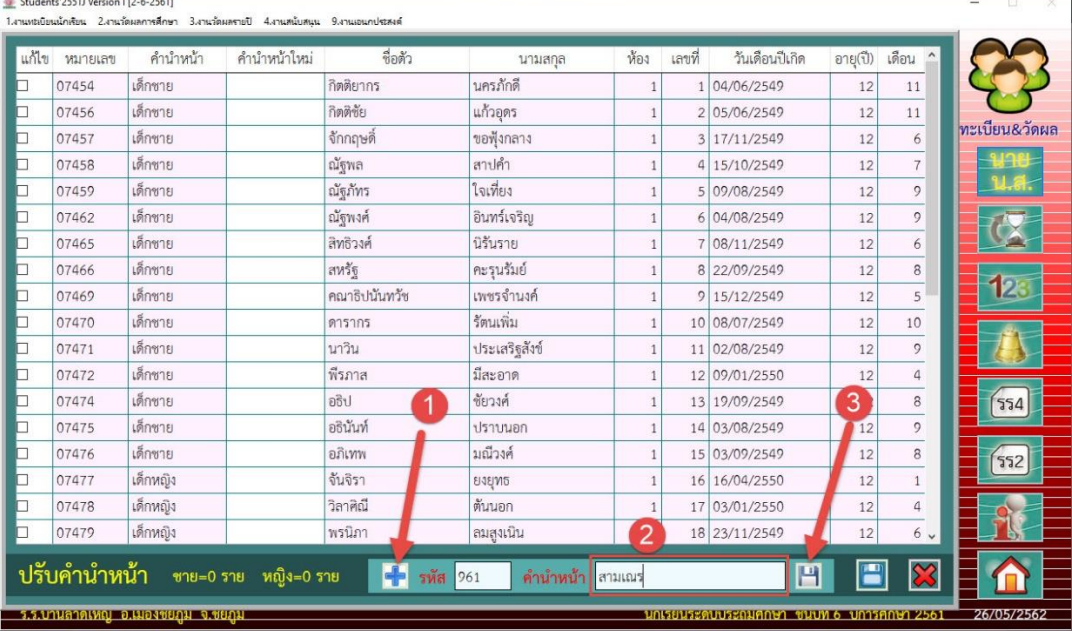

#### 4. จะปรากฎหน้าต่างยืนยันการปรับคำนำหน้าชื่อให้ตรงกันให้เลือก <mark>ไพร โ</mark>

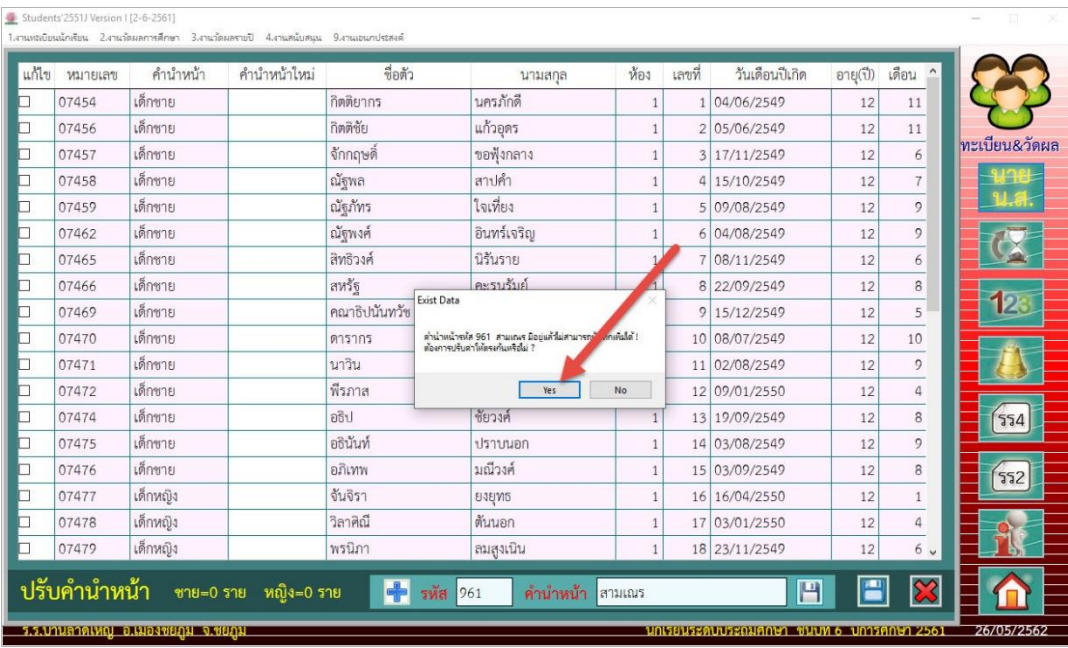

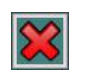

# 5. ออกจากหน้าต่างปรับคำนำหน้า เลือก $\boxed{\bigotimes}$

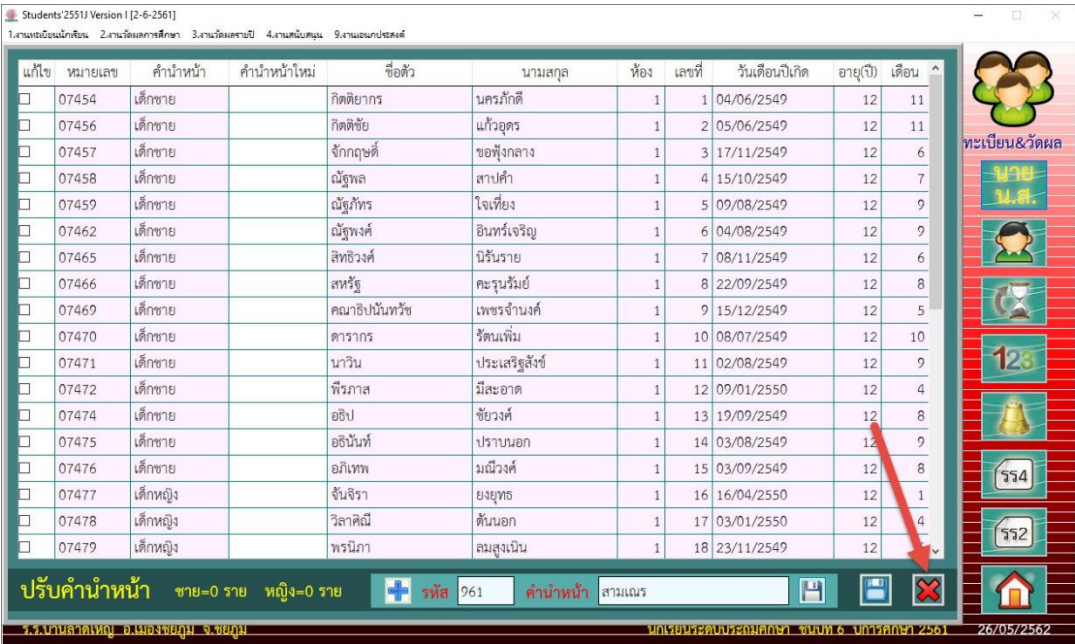

6. ที่ระเบียนประวัตินักเรียนจะสามารถเลือกคำนำหน้าชื่อที่เพิ่มเข้ามาใหม่ได้

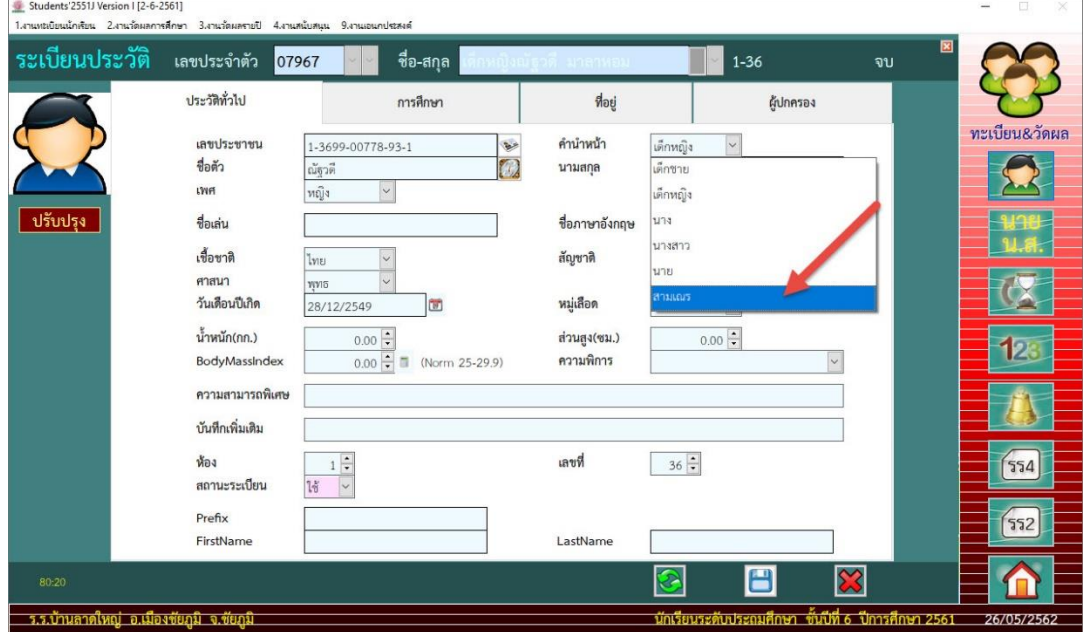

#### **ส่งรายชื่อนักเรียนสอบ O-Net**

1. เลือกที่เมนู 4.งานสนับสนุน > 9.ส่งออกข้อมูล > 3.รายชื่อนักเรียนสอบ O-Net > 1.เรียงตามเลข ประจำตัว (ข้อมูลนักเรียนที่ส่งออกเป็นไฟล์ Excel สามารถเลือกได้ว่าจะให้ส่งออกแล้วเรียงข้อมูลแบบใด ในตัวอย่างเลือกให้เรียงตามเลขประจำตัว)

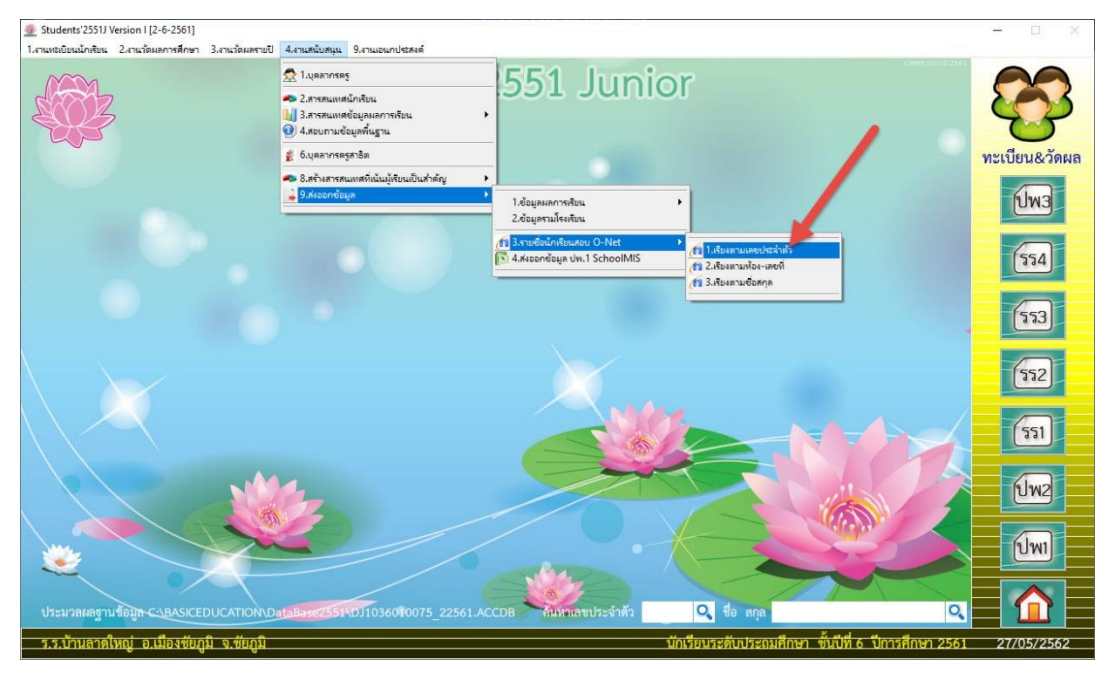

2. โปรแกรมจะระบุชื่อแฟ้มส่งออก O-Net ไว้ที่ **C:\Student2551J\SendTo\ONET-6.XLS**

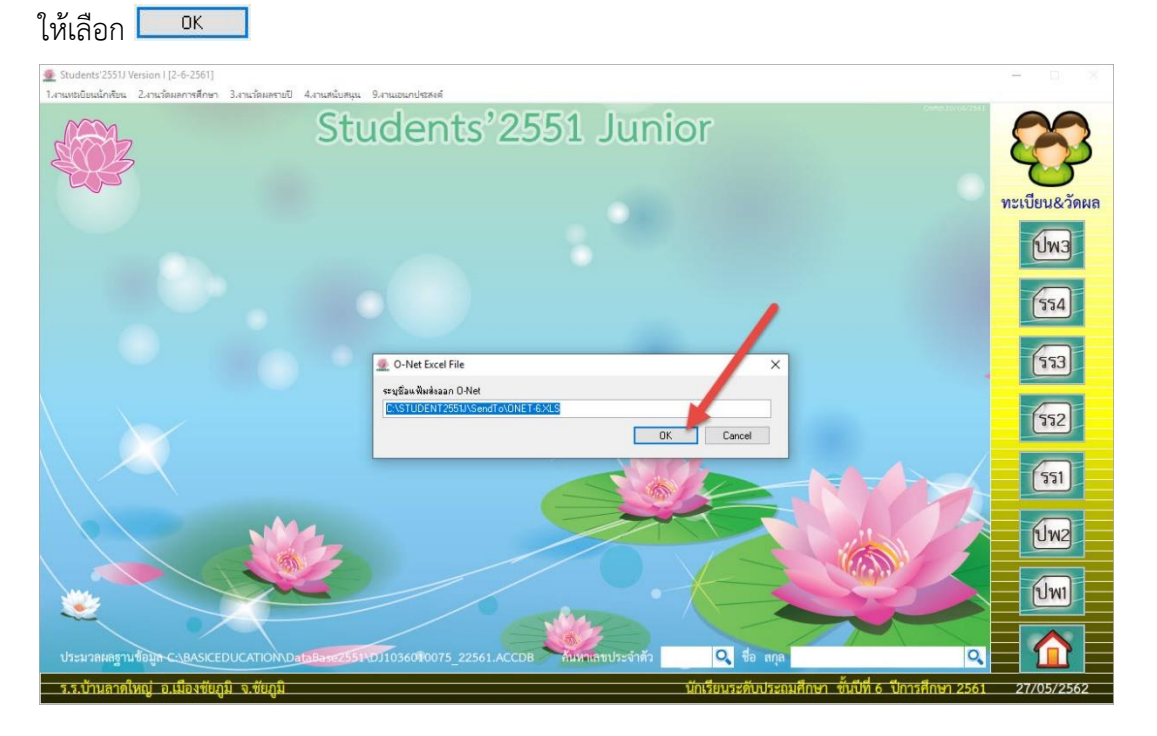

3. โปรแกรมจะแสดงรายชื่อนักเรียน ให้ตรวจสอบจำนวนนักเรียนครบถ้วนหรือไม่ ในช่องเส้นทางไม่ต้อง แก้ไขข้อมูล แล้วให้ส่งออกข้อมูลโดยเลือกที่ $\boxed{\mathbf{K}}$ 

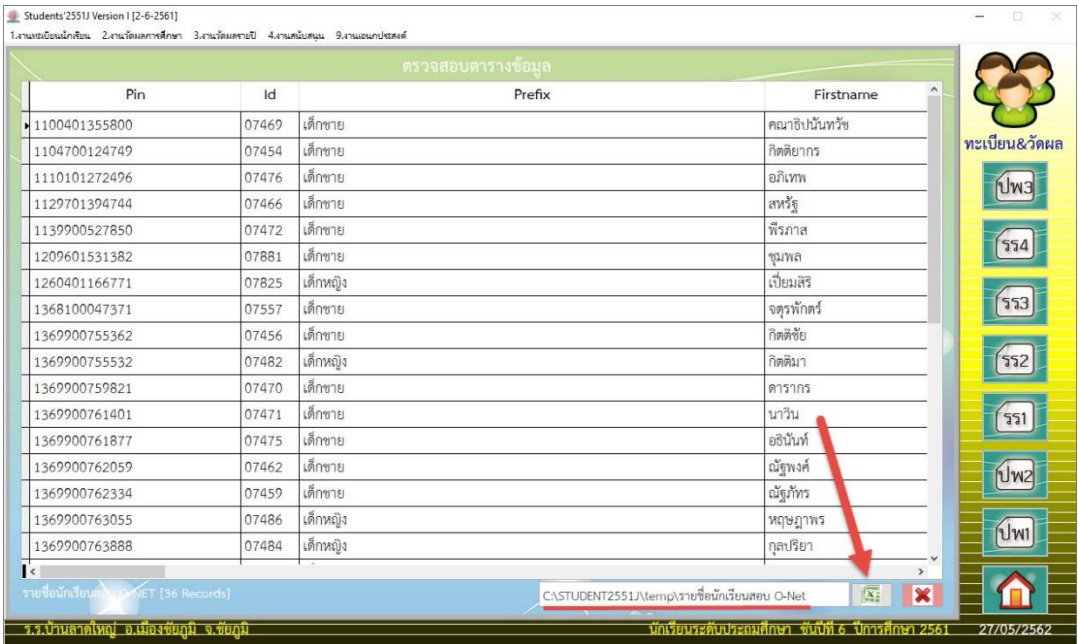

4. เมื่อเรียบร้อยแล้วให้ออกจากหน้าต่างการส่งออกข้อมูล O-Net โดยเลือกที่ $\|\mathbf{x}\|$ 

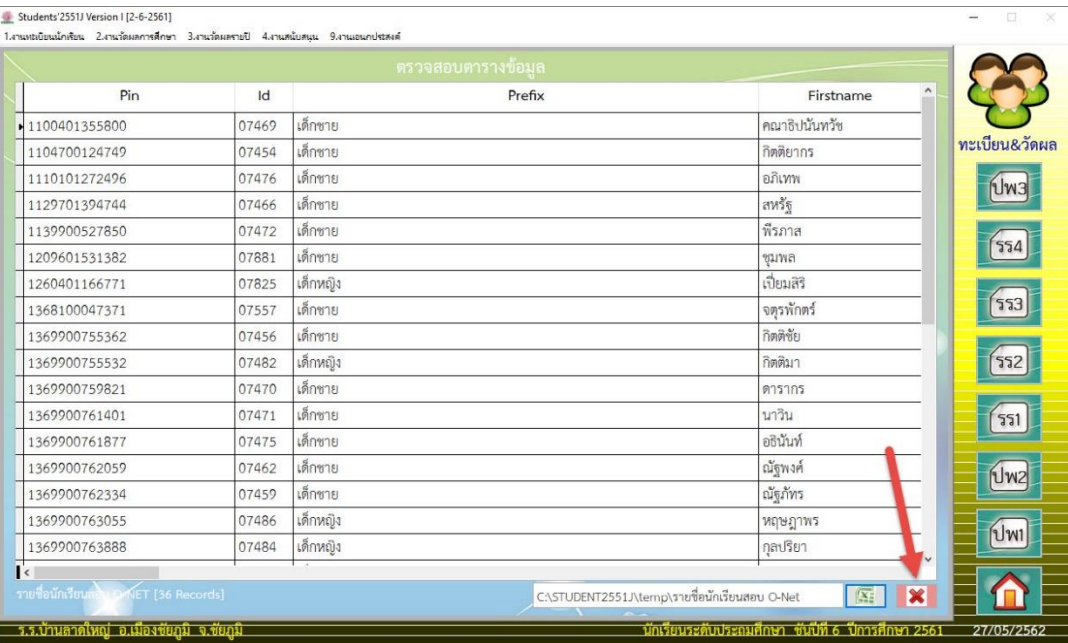

5. ให้ตรวจสอบไฟล์รายชื่อนักเรียนจะอยู่ที่ **C:\Student2551\SendTo** ไฟล์ Excel จะชื่อ ONET-6.XLS

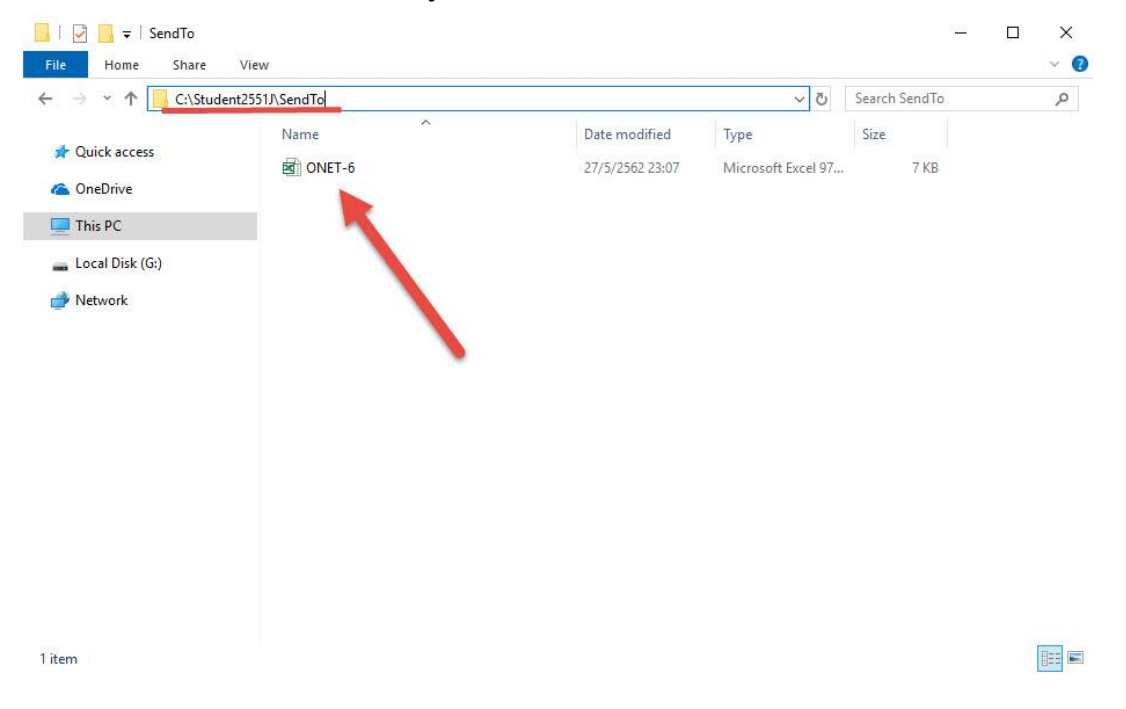

6. ให้เปิดไฟล์ ONET-6.XLS ด้วยโปรแกรม Microsoft Excel แล้วสำเนาข้อมูลทั้งหมด ไปวางที่ ไฟล์ ต้นฉบับของ สทศ. ซึ่งจะเป็นไฟล์ Excel ที่จะต้องนำส่งให่ สทศ.

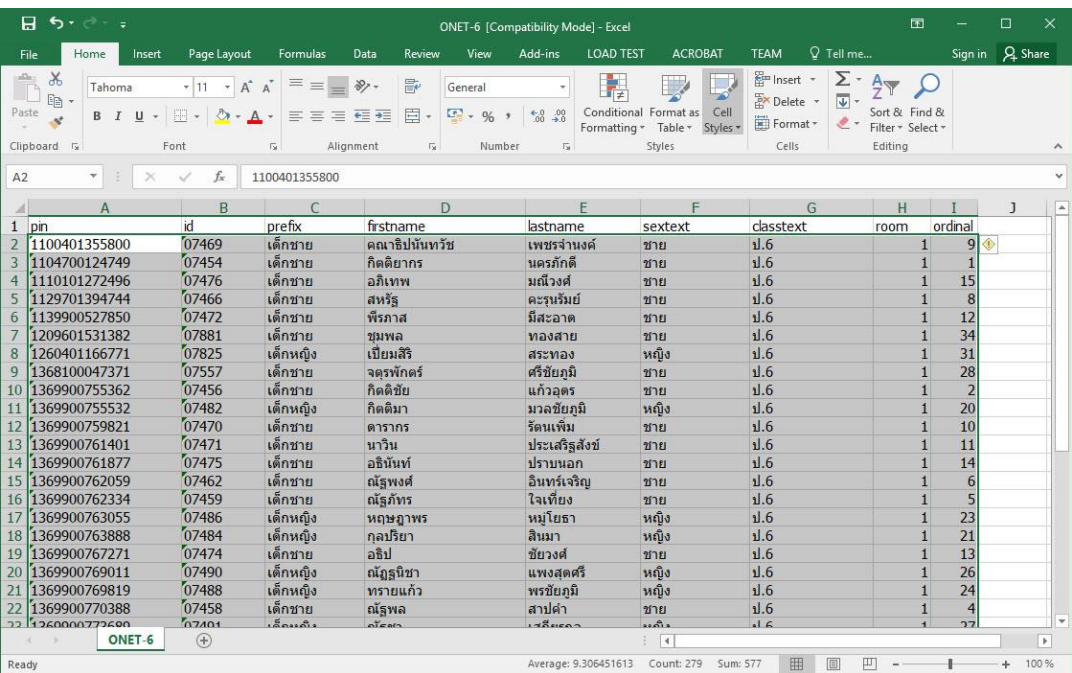

#### **ถ้ามีปัญหาหรือข้อสงสัยการใช้งานโปรแกรม Students2551Junior ติดต่อได้ที่**

#### นายวิศิษฐศักดิ์ แสงพรหมศรี

Tel : 089-009-3515 e-mail : Gpa2544@gmail.com Line ID : Skr14d

นายพิธพงศ์ ยิ้มเปรม Tel : 089-6461498 e-mail : pitapongsoft@gmail.com Line ID : pitapong.yim

นายยวน ช้างใหญ่ Tel : 081-6651657 , 092-9352954 e-mail : changyaisoft@gmail.com Line ID : yuon2508 : changyaisoft

หรือสอบถามเพิ่มเติมได้ที่ phothasoft@gmail.com line id : phothasoft